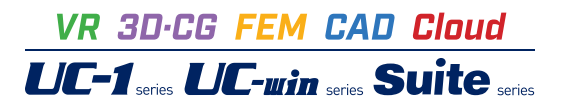

# 小規模河川の氾濫推定計算

**Operation Guidance 操作ガイダンス**

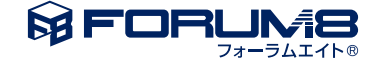

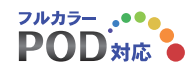

# 本書のご使用にあたって

本操作ガイダンスは、主に初めて本製品を利用する方を対象に操作の流れに沿って、操作、入力、処理方法 を説明したものです。

ご利用にあたって

ご使用製品のバージョンは、製品「ヘルプ」のバージョン情報よりご確認下さい。 本書は、表紙に掲載のバージョンにより、ご説明しています。 最新バージョンでない場合もございます。ご了承下さい。

本製品及び本書のご使用による貴社の金銭上の損害及び逸失利益または、第三者からのいかなる請求につ いても、弊社は、その責任を一切負いませんので、あらかじめご了承下さい。 製品のご使用については、「使用権許諾契約書」が設けられています。

※掲載されている各社名、各社製品名は一般に各社の登録商標または商標です。

©2023 FORUM8 Co., Ltd. All rights reserved.

目次

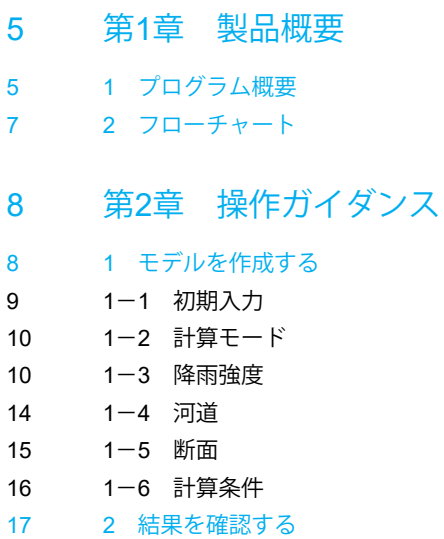

- 17 2-1 [降雨流量](#page-16-0)
- 18 2-2 [氾濫推定図](#page-17-0)
- 19 2-3 [不等流水位](#page-18-0)
- 21 3 [計算書を作成する](#page-20-0)
- [22 4](#page-21-0) その他
- [22 4](#page-21-0)-1 ツール
- 23 4-2 [計算条件](#page-22-0)
- [23 4](#page-22-0)-3 表示
- 24 5 [ファイルを保存する](#page-23-0)

### <span id="page-4-0"></span>第1章 製品概要

### 1 プログラム概要

### 機能及び特長

本製品は、小規模河川の氾濫形態のうち流下型氾濫、貯留型氾濫について、一次元不等流計算結果を元に氾濫推定図を作 成するプログラムです。

国土交通省より公表された「小規模河川の氾濫推定図作成の手引き」(令和2年6月版)に沿った氾濫推定図の作成を行い ます。

【河道データ作成】

・DWG/DXFファイル、国土地理院の地理院タイル、xyzデータファイルより計算対象とする流域の地形データを読み込み、 地形上に河川の河心線、横断測線を設定します。

・横断測線から河道の横断図を自動生成します。生成後、各横断図の粗度係数の設定や、形状の修正が可能です。

・各断面の流量の設定、計算開始位置水位の設定を行って、不等流計算を実行します。

【浸水予想範囲】

・「小規模河川の氾濫推定図作成の手引き」に示された流下型氾濫の目安として、壁立て計算水位の延伸線と地表面との交 点と、川幅Bの両岸10倍の線を図化して表示します。

【流下型氾濫】

・河道-氾濫原一体とした流路をモデル化し、不等流計算を実行します。この不等流計算結果の水位を元に氾濫推定図を作 成します。

【貯留型氾濫】

・河川の流下能力を超えた流量を氾濫流量とします。

・氾濫流量が貯留される窪地領域を定義して、この領域の氾濫推定図を作成します。

【氾濫推定図の出力】

・調表出力ライブラリを使用して、氾濫推定図の出力が可能です。また、電子データ(KMLデータ)での保存が可能です。

【氾濫域の3D可視化】

・UC-win/Road連携により氾濫域の3D可視化が可能です。

### 適用範囲

【DWG/DXFファイルの読み込み】

・座標系は、平面直角座標系、緯度経度座標系を選択可能です。

・測地系は、日本測地系2011、日本測地系2000、日本測地系を選択可能です。

・系番号は、「平成14年国土交通省告示第9号」定義されているもの(1~19)を選択可能です。

・図面の文字オブジェクトから標高を読み取ります。

### 【計算】

・「小規模河川の氾濫推定図作成の手引き」(令和2年6月版)に示された氾濫形態のうち、流下型氾濫と貯留型氾濫の計算 に対応しています。

・1つの河川の1区間に着目した計算を行います。

・氾濫形態の判定は行いません。流下型氾濫の判断材料として、壁立て計算(浸水予想範囲)機能を用意しています。

・地形モデルは東西に399等分、南北に399等分した399×399の格子によりモデル化します。

【降雨流量の計算】

・降雨強度式は、タルボット型、シャーマン型、久野・石黒型を選択可能です。

・降雨強度式は、最大5式まで入力可能です。複数式の入力時は、降雨強度の算定方法を合成、合計、平均から選択可能で す。

・降雨強度直接入力時は、実降雨を降雨強度、降雨量、流量の何れかで入力可能です。

・降雨波形タイプは、前方集中、中央集中、後方集中が指定可能です。中央集中型の場合は、左側が大きい、左右同値、右側 が大きいを指定可能です。

・洪水到達時間の算出方法は、等流流速法、土研式を指定可能です。

・流量ハイドログラフの計算は、合理式、合成合理式が指定可能です。

### 【不等流計算】

- ・断面形状は開断面に対応します。
- ・平均流速公式は「建設省河川砂防技術基準(案)同解説 調査編」のレベル1aに対応します。
- ・計算開始位置の水位は、直接指定、等流水位、限界水位から選択可能です。

【流下型氾濫】

・氾濫原を含めた不等流計算を行い、その水位から氾濫推定図を作成します。

・複数の不等流計算ケースについて検討することが可能です。

【貯留型氾濫】

・河川の流下能力を超えた流量が1つの窪地に流入するとして窪地の水位を計算し、氾濫推定図を作成します。 ・5ケース以上の不等流計算ケースの結果を元にH-Q式を作成し、1つの河川の流下能力結果を求めます。

### 適用基準・参考文献

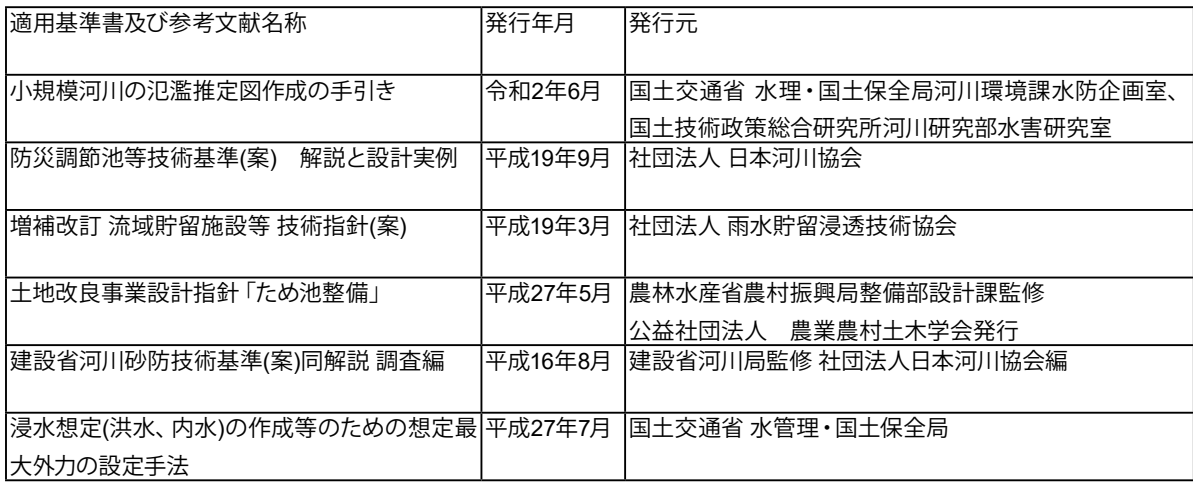

### <span id="page-6-0"></span>2 フローチャート

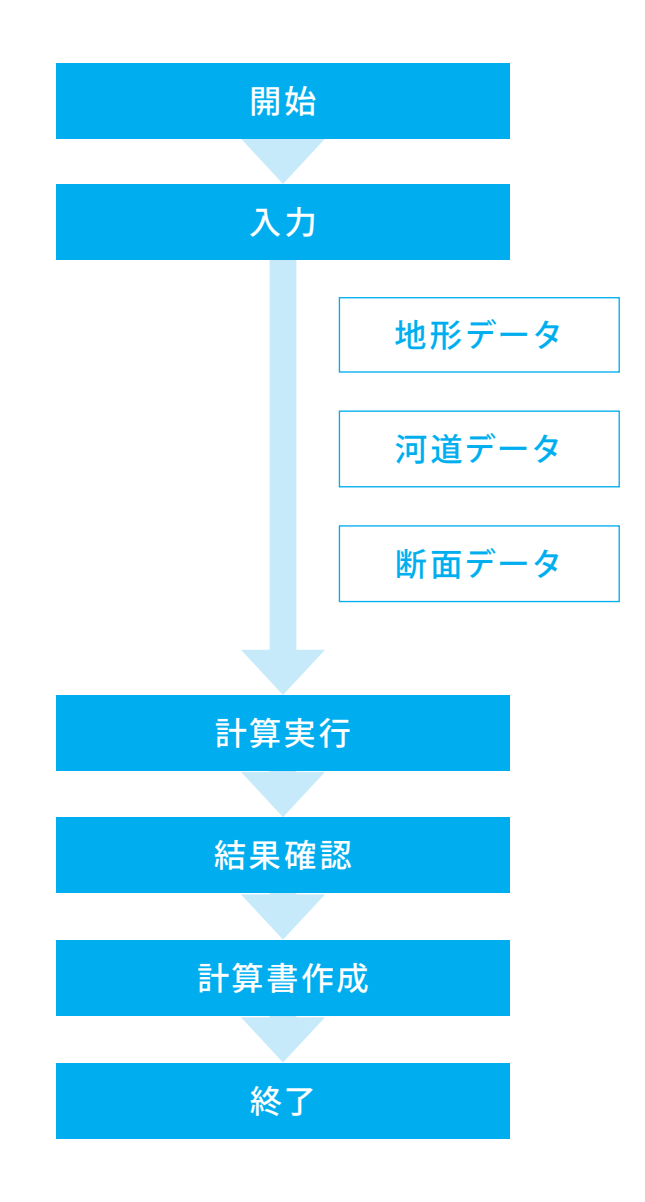

# <span id="page-7-0"></span>第2章 操作ガイダンス

### 1 モデルを作成する

流下型氾濫データを例題として作成します。 各入力項目の詳細については製品の【ヘルプ】をご覧ください。 (使用サンプルデータ:sample2)

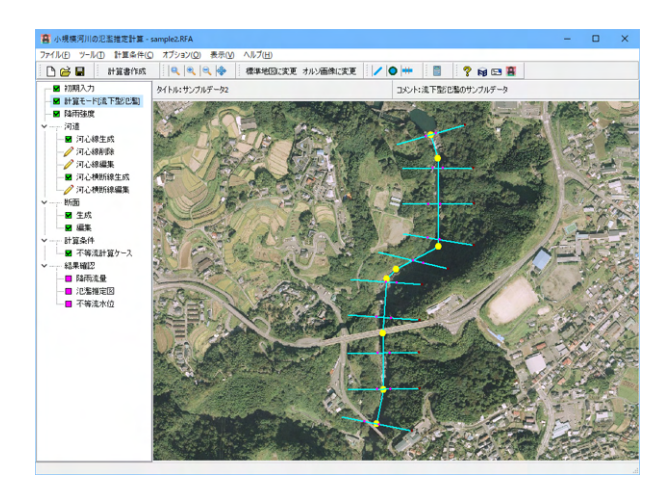

### <span id="page-8-0"></span>1-1 初期入力

### 新規作成を行います。

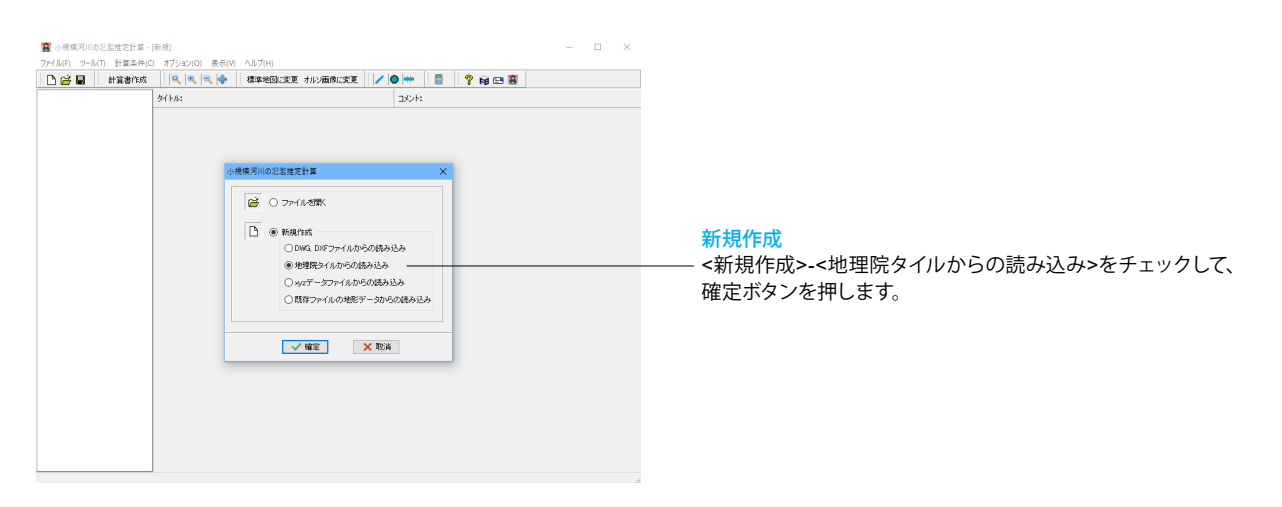

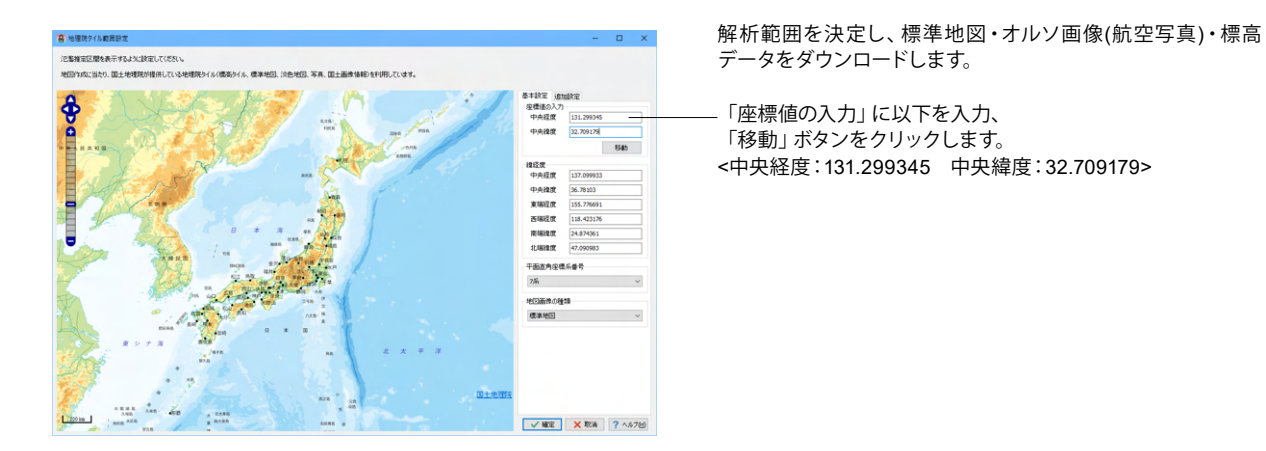

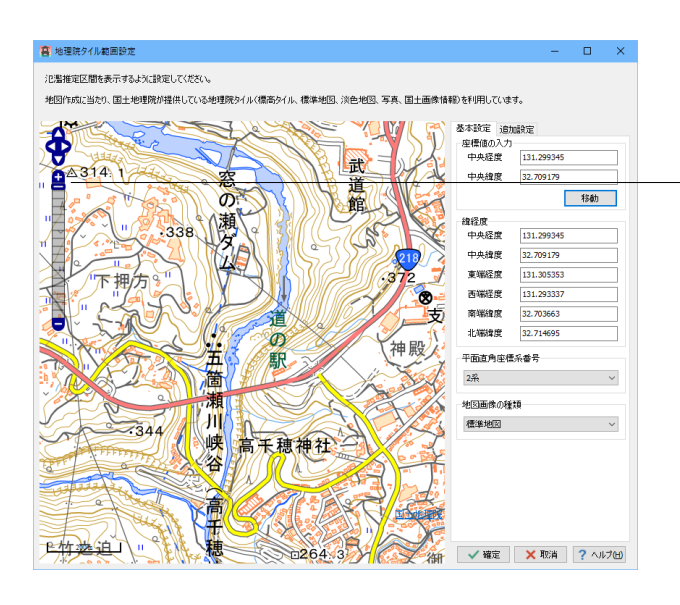

地図を画面左端にある縦長のバーの上端部の「+」をクリッ ク、最大限に拡大して、確定をクリックします。

※「地理院タイル範囲設定」画面に表示されている地図の範 囲が、解析範囲となります。

<span id="page-9-0"></span>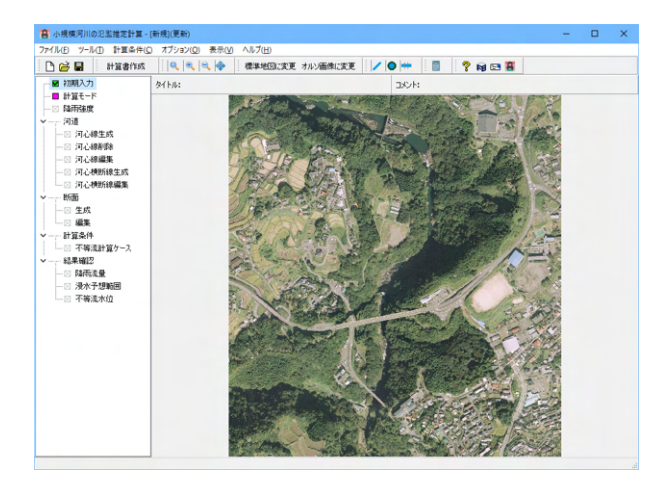

### 1-2 計算モード

目的の計算モードを選択します。

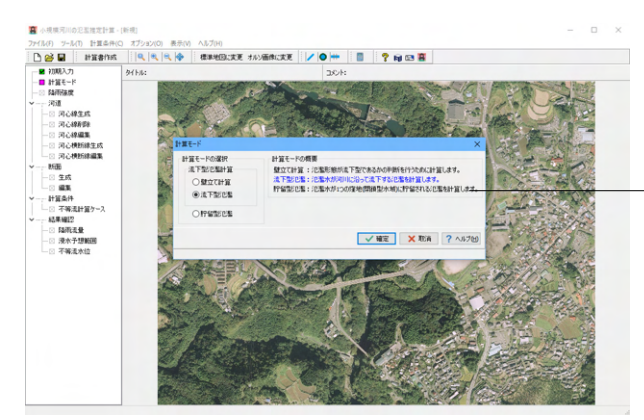

「壁立て計算」氾濫形態が流下型であるかの参考情報として、

手引きの図6-3に従った計算を行います。 「流下型氾濫」氾濫水が河川に沿って流下する流下型氾濫と して計算します。

「貯留型氾濫」氾濫水が1つの窪地(閉鎖型水域)に貯留される 貯留型氾濫として計算します。

<流下型氾濫>

### 1-3 降雨強度

対象流域の降雨量を設定します。

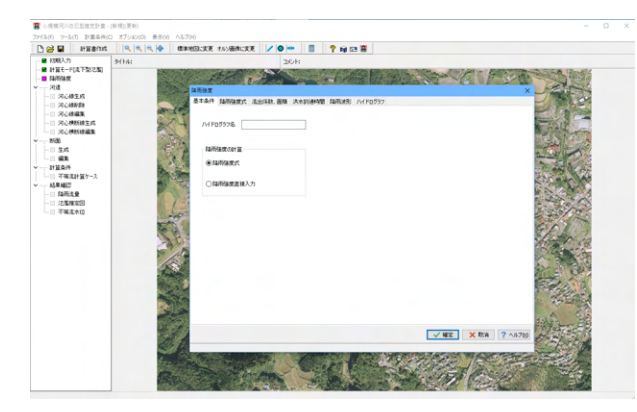

#### 基本条件

ハイドログラフの計算に必要な降雨強度の計算方法を指定し ます。

### ハイドログラフ名

ハイドログラフの名称を入力します。<五ヶ瀬川上流区域>

#### 降雨強度の計算スイッチ

降雨強度式:降雨強度を降雨強度式より計算します。 降雨強度直接入力:降雨強度を直接入力します。 <降雨強度式>

地形データが読み込めました。

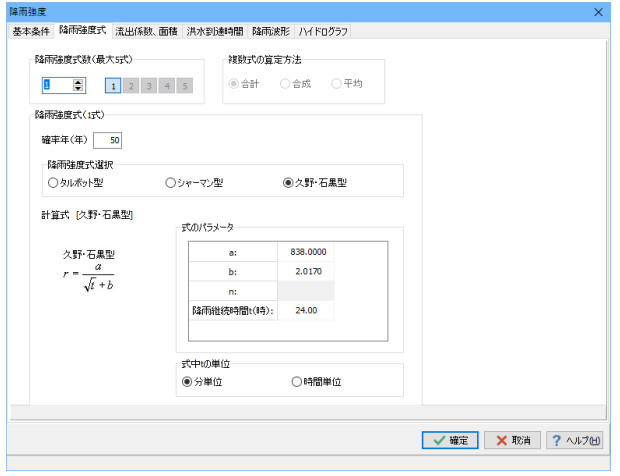

### 脂蛋白质 -----------<br>- 基本条件 - 降雨強度式 - 流出係数、面積 - 洪水到達時間 - 降雨波形 - ハイドログラフ -流出係数、面積表 流出係数f 流域面積A(ha) 地形名称 林地、畑地  $0,700$ 200.00  $0.800 \t 370.000$ 市街地,住宅地  $\overline{\phantom{a}}$  $\mathbf{s}$  $\begin{array}{c} 6 \\ 7 \\ 8 \end{array}$  $\bf{10}$ √確定 × 取消 ? ヘルプ団 範囲: 0.001~99999.999

### 降雨強度式

ハイドログラフの計算に必要な降雨強度式データを指定しま す。

### 降雨強度式数

降雨強度式数をスピンボックスにて指定します。<1>

#### 降雨強度式

確率年:確率年を指定します。<50> 降雨強度式選択 <久野・石黒型> 式のパラメータ:降雨強度式のパラメータ及び、降雨継続時間 を指定します。 <a:838.0000 b:2.0170 降雨継続時間 :24> 式中tの単位:降雨強度式のtの取り扱いを、分単位、時間単位 から指定します。<分単位>

### 流出係数、面積

ハイドログラフの計算に必要な流出係数、面積を入力します。

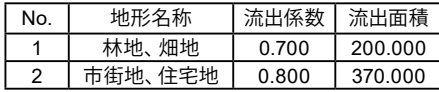

※行の削除は、「Deleteキー」 ※途中行の挿入は、「Insertキー」

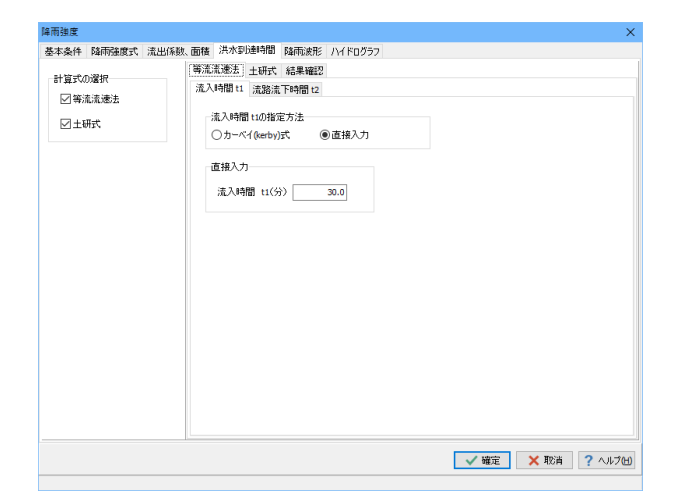

### 洪水到達時間

洪水到達時間の計算に必要なデータを入力します。

#### 計算式の選択

洪水到達時間を計算する計算式を選択(チェック)します。 <両方チェック>

### 等流流速法

等流流速法の計算に必要なデータを入力します。

#### 流入時間 t1

雨水が流域上流部斜面から河道に入るまでの流入時間 t1を指 定してください。 流入時間t1の指定方法 <直接入力> 直接入力 流入時間 <30>

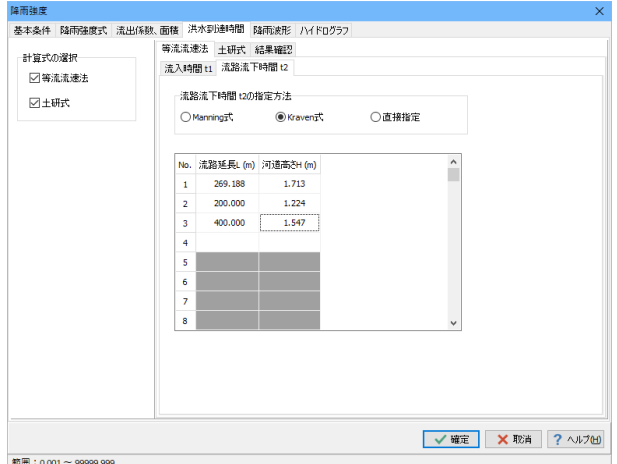

#### |<br>|基本条件 ||随雨強度式 ||流出係数、面積 ||洪水到連時間 ||随雨波形 ||ハ/ドログラフ ||<br>||基本条件 ||随雨強度式 ||流出係数、面積 ||洪水到連時間 ||随雨波形 ||ハ/ドログラフ || 等流流速法 土研式 結果確認 計算式の選択 □等流流速法 一土地利用状况 万世土区 ○都市流域  $@$  ,  $@$ ○自然流域 都市流域 tc =  $2.40 \times 10^{-4} \times (L/\sqrt{S})^{0.7}$ 流域面積(km<sup>3</sup>) 河川延長(m) 河道高低差(m)  $2.000$  896.188  $4,484$ 自然流域 tc =  $1.67 \times 10^{-3} \times (L/\sqrt{S})^{0.7}$ 流域面積(km<sup>3</sup> 河川延長(m) 河道高低差(m)<br>3.700 896.188 4.484 √確定 ×取消 ? ヘルプ団 範囲: 0.001~999.999

流路流下時間 t2

流路流下時間t2を指定します。

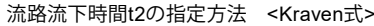

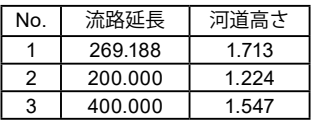

### 土研式

土研式の計算に必要なデータを指定します。

土地利用状況 <混合>

混合:100% を全て都市流域、全てを自然流域として求めた洪 水到達時間を面積加重平均します。

都市流域

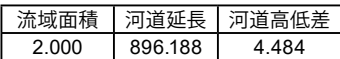

自然流域

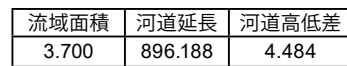

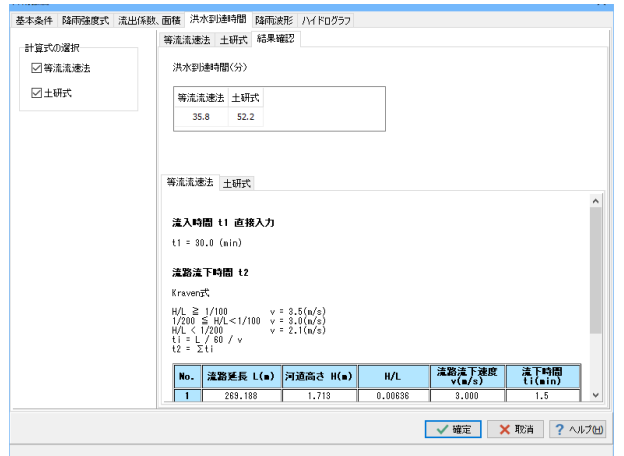

### 結果確認

洪水到達時間の計算結果の詳細を確認することができます。

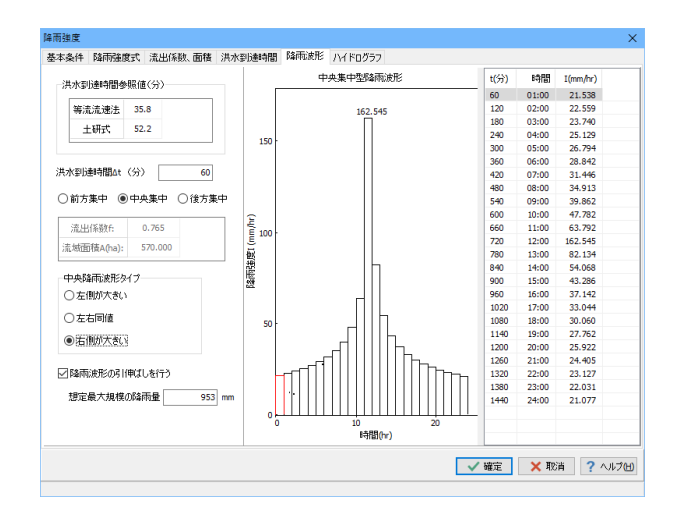

### 降雨波形

降雨波形の計算に必要なデータを入力します。

洪水到達時間参照値(入力することはできません) 「洪水到達時間」タブで計算した計算結果を表示します。

洪水到達時間:降雨波形及びハイドログラフを計算する洪水 到達時間を入力します。参照値を参考に、適切な計算時間単位 Δt(洪水到達時間)を入力することをお勧めします。<60>

降雨波形タイプ <中央集中> 中央降雨波形タイプ <右側が大きい>

・左側が大きい:中央集中の降雨波形を生成する際に中央に 最大の降雨強度を、その中央より左側、右側の順番で降雨波形 を生成します。

・左右同値:中央集中の降雨波形を生成する際に左右同値で 降雨波形を生成します。

・右側が大きい:中央集中の降雨波形を生成する際に中央に 最大の降雨強度を、その中央より右側、左側の順番で降雨波 形を生成します。

降雨波形の引伸ばし:総降雨量が想定最大規模の降雨量とな るように、降雨波形の引伸ばしを行います。<チェック>

想定最大規模の降雨量(mm):降雨波形の引伸ばす際の想定 ーーー<br>最大規模の降雨量を入力します。<953>

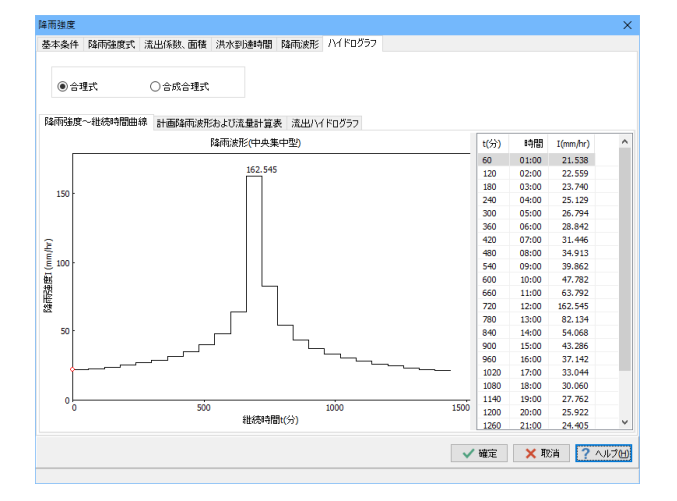

#### ハイドログラフ

指定したハイドログラフの計算タイプに従い、以後の入力、計 算、計算結果表示、計算書出力を実行します。

ハイドログラフ計算タイプ <合理式>

計算結果として「降雨強度~継続時間曲線」、「計画降雨波 形」、「流出ハイドログラフ」タブを表示します。

### <span id="page-13-0"></span>1-4 河道

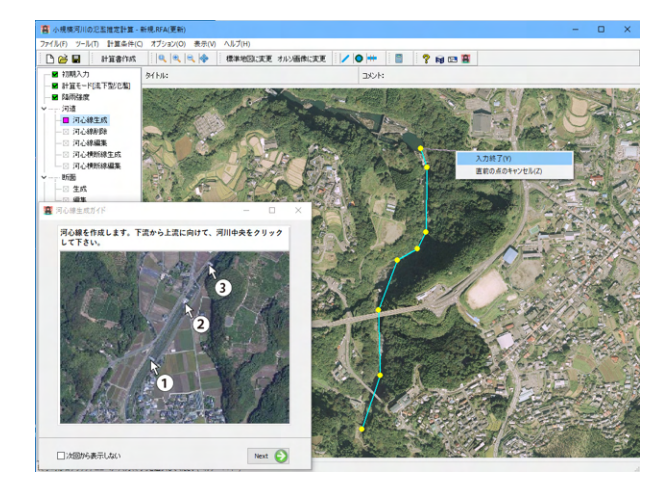

#### 河心線の作成

ガイド図も参照しながら、下流から上流に向けて、河川中央を クリックします。 右クリックで、「入力終了」します。

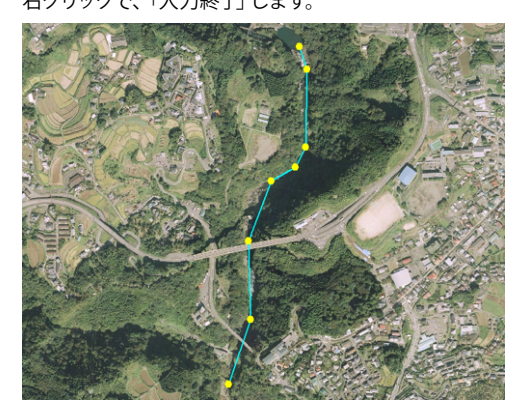

河心線の定義が完了しました。

#### 河心線編集

必要に応じて、位置を補正します。 メイン画面の地図上で右クリックメニューを表示して、編集コ マンドを選択します。

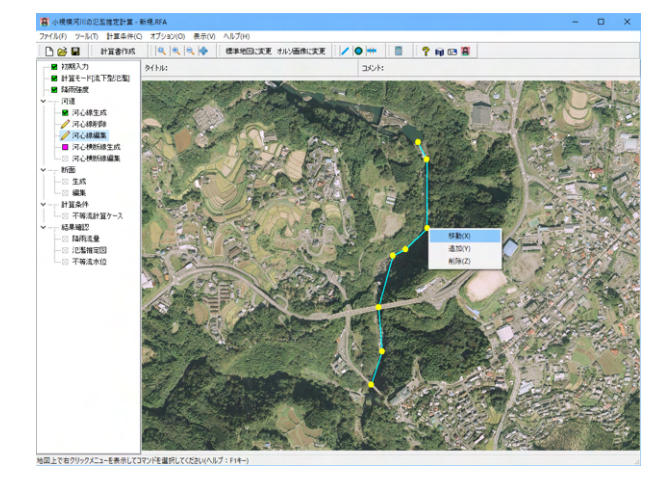

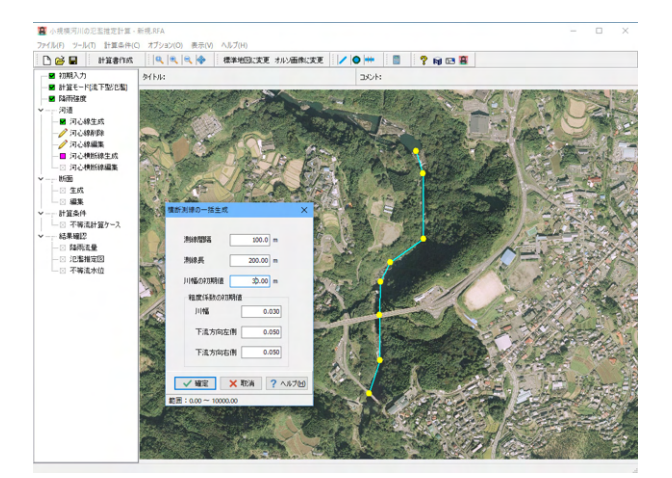

河心横断線生成

河川の横断線を一括生成します。 <測線間隔:100 測線長:200 川幅の初期値:30>

<span id="page-14-0"></span>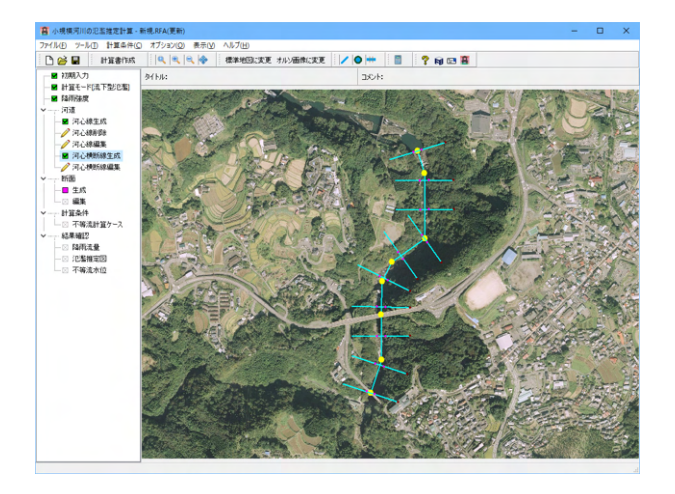

河川の横断線を一括作成しました。

### 河心横断線編集

必要に応じて、各横断線の位置、長さ、角度等を修正します。

### 1-5 断面

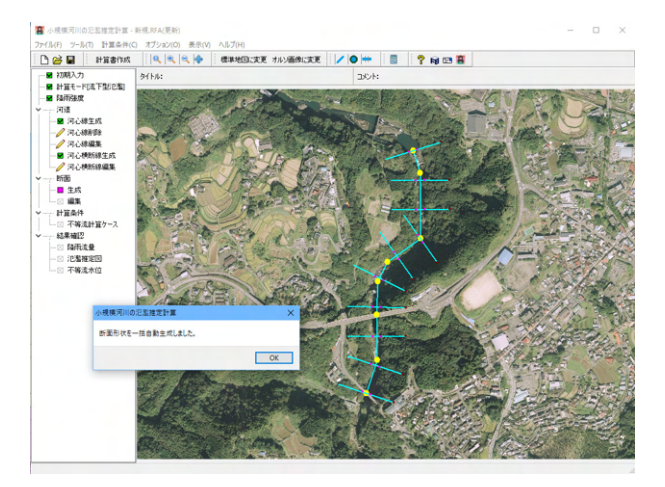

### 生成

不等流計算用の断面を横断線ごとに一括生成します。

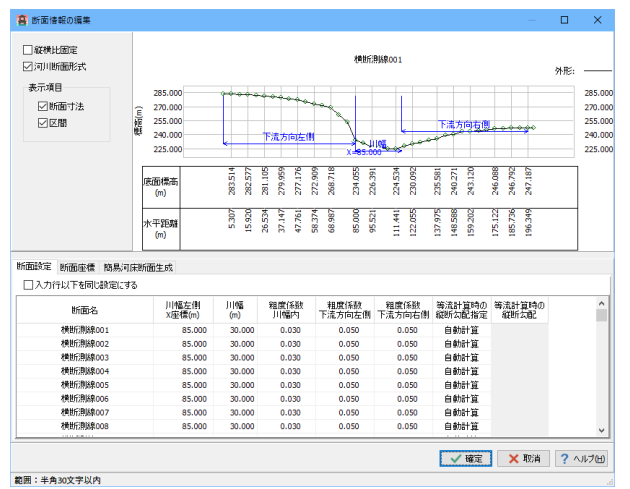

### 編集

必要に応じて不等流計算用の断面の詳細を設定します。

### <span id="page-15-0"></span>1-6 計算条件

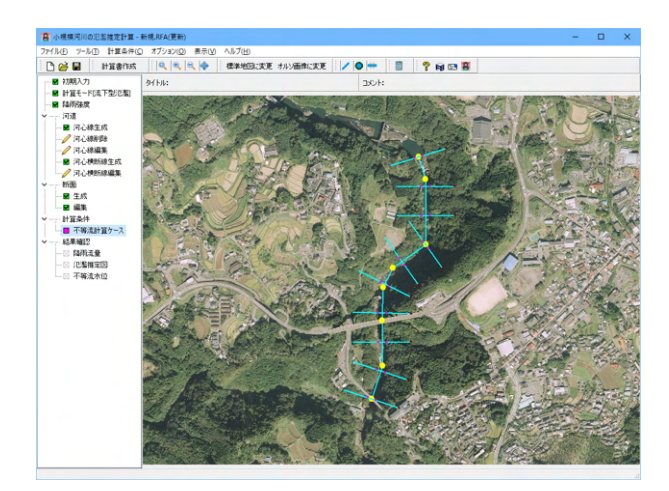

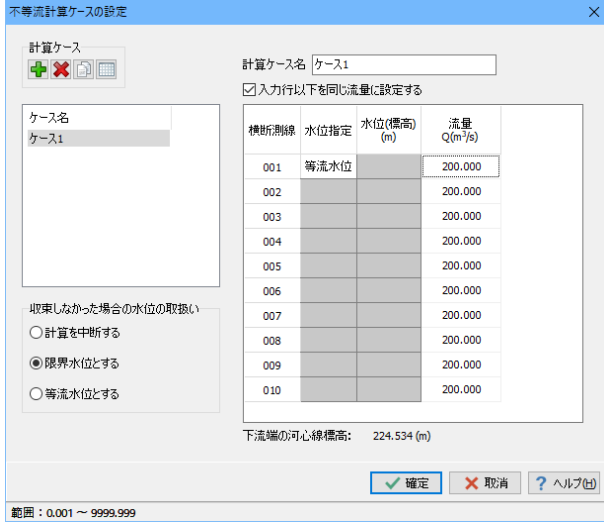

### 不等流計算ケース 不等流の計算ケースを設定します。

入力行以下を同じ流量に設定する: チェックを入れた場合、流量を入力すると、入力した行から最 後の行まで設定します。<チェック>

水位指定 <等流水位> 流量 <200>

収束しなかった場合の水位の取扱い:不等流計算が収束しな かった場合の処理を選択します。<限界水位とする>

・計算を中断する:計算を中断します。

・限界水位とする:収束しなかった位置を限界水位に設定して 計算を続行します。

・等流水位とする:収束しなかった位置を等流水位に設定して 計算を続行します。

### <span id="page-16-0"></span>2 結果を確認する

入力済みの状態で結果画面を開くと、未計算の場合は自動的に計算を実行します。 ツールバーの計算機のアイコンからも計算実行が可能です。

### 2-1 降雨流量

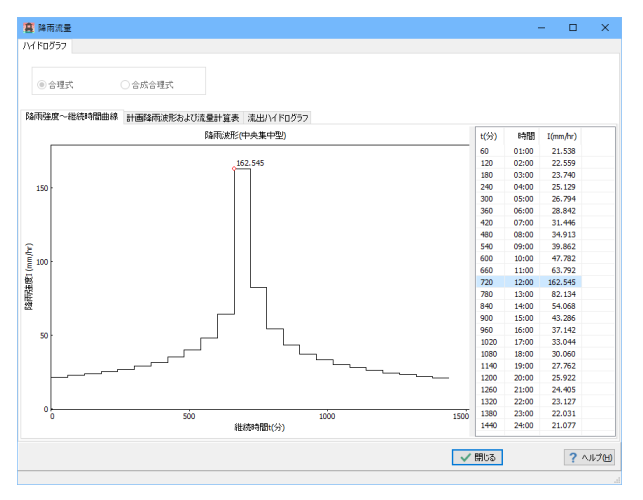

### 降雨流量 流域の降雨流量を確認します。

### 降雨強度~継続時間曲線

降雨波形(降雨強度~継続時間曲線)を描画します。 各時刻の降雨強度をリストで表示、リストで選択した結果を、 グラフ上に赤色でハイライト表示します。

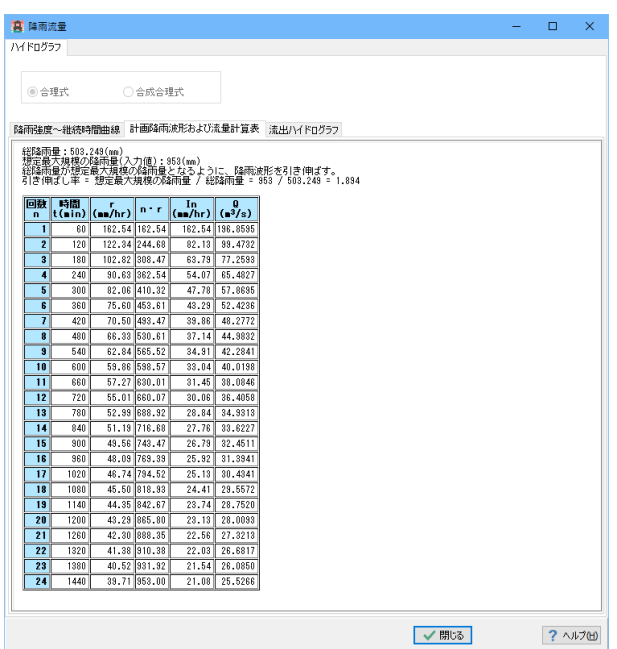

# 計画降雨波形および流量計算表

計画降雨波形および流量計算表を表示します。

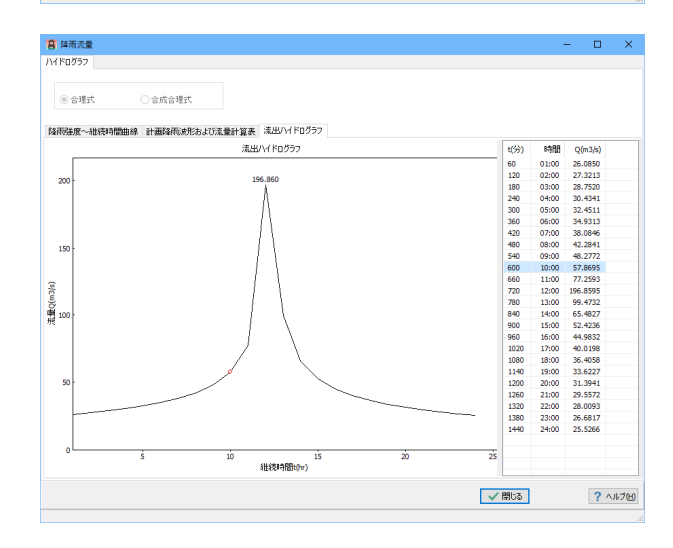

### 流出ハイドログラフ流出

ハイドログラフ(流量~継続時間曲線)を描画します。 各時刻の流量をリストで表示、リストで選択した結果を、グラフ 上に赤色でハイライト表示します。

### <span id="page-17-0"></span>2-2 氾濫推定図

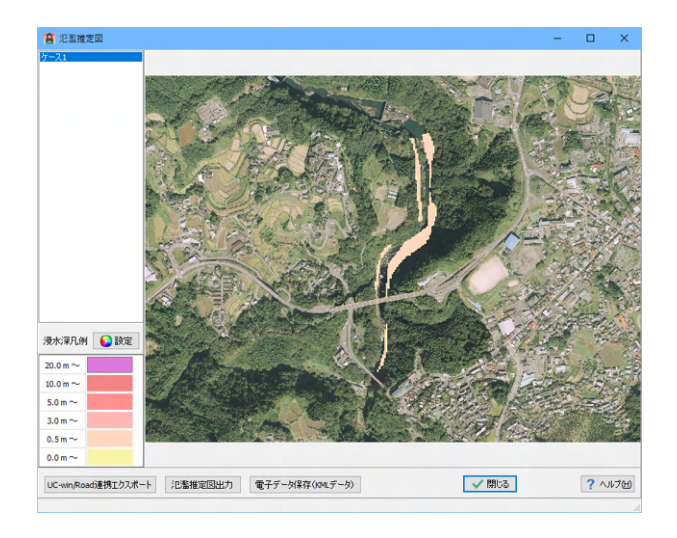

#### 氾濫推定図

氾濫推定図は、流下型計算、貯留型計算時に表示されます。 解析範囲のメッシュに対して浸水深を算出し、浸水の度合いに 応じて色分け表示します。

左側に浸水深の凡例、右側に浸水深を描画した画面が表示さ れます。

### 出力

#### UC-win/Road連携エクスポート

氾濫推定図の結果をUC-win/Roadで表示するためのファイル を出力します。

### 氾濫推定図出力

タイトル、説明文、索引図、氾濫推定図を併せて出力します。 画面上での確認や任意の用紙サイズへの出力、Excelファイル への出力が可能です。

#### 電子データ保存 (KMLデータ)

国土地理院地図に描画可能なKMLデータを出力します。 また保存時に設定したフォルダにサンプルのHTMLファイルも 出力します。

### 氾濫推定図出力

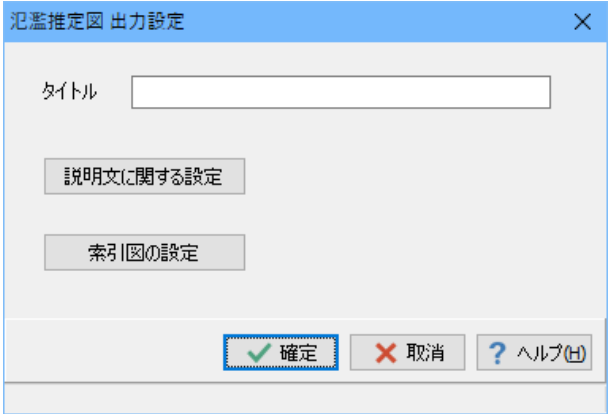

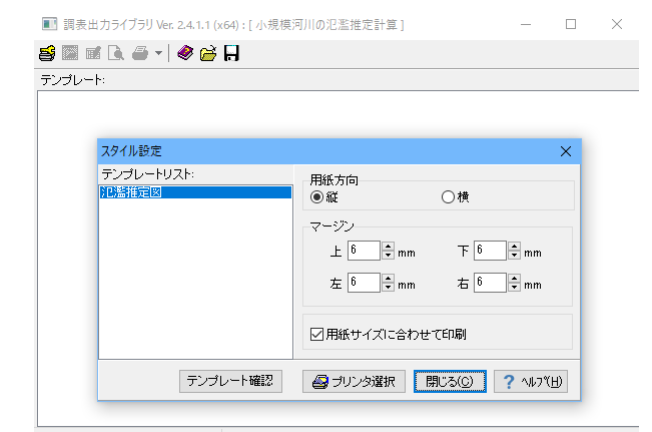

### 氾濫推定図出力設定

タイトル:氾濫推定図のタイトルを記入してください。 説明文に関する設定:氾濫推定図に記載する説明文の設定を 行います。ボタン押下すると、設定画面が表示されます。 索引図の設定:氾濫推定図に表示する索引図を設定します。

### スタイル設定

出力するテンプレートが登録されているテンプレートリスト名 の選択と、印刷時の各種設定を行います。 <テンプレート:氾濫推定図>

<span id="page-18-0"></span>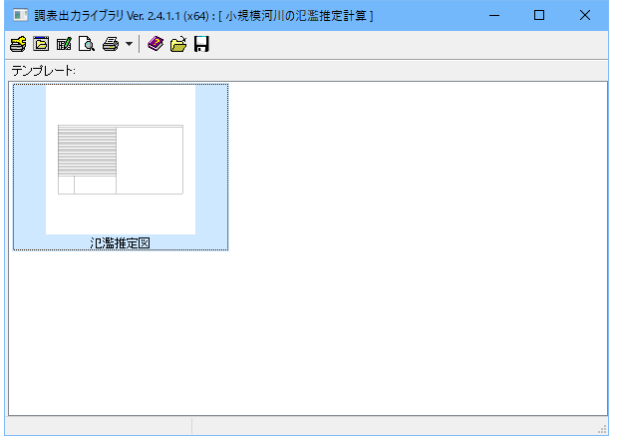

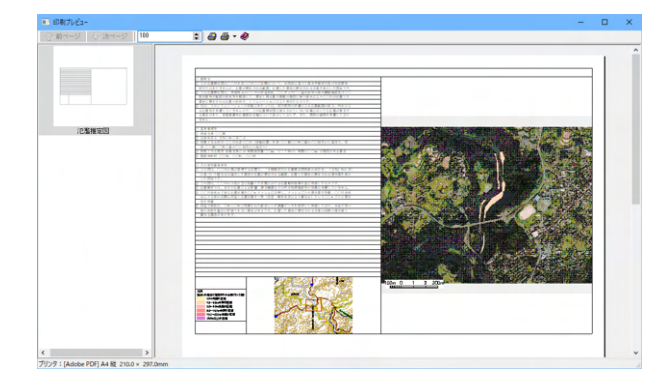

### 2-3 不等流水位

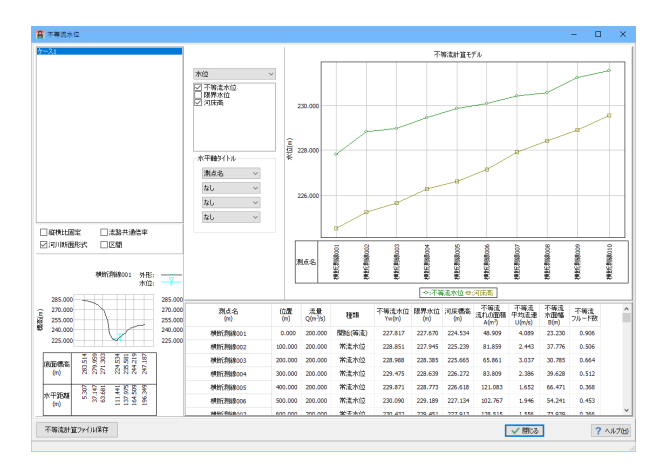

### 調表出力ライブラリメイン画面

印刷プレビュー表示を行います。

### 計算結果

計算ケースリスト 画面左上に計算ケースリストを表示します。 このリストで選択した不等流計算ケースについて表示します。

縦横比固定:断面描画時のX方向スケールとY方向スケールを 同一にします。

流路共通倍率:全ての横断線に共通の描画スケールで表示し ます。

河川断面形式:底面標高(Y座標値)、水平距離(X座標)を描画 画面に表示します。

区間:川幅区間の情報を表示します。

#### 断面水位図

画面左下に横断線リストで選択した横断線の断面水位図を表 示します。

### 流下能力グラフ

横軸を不等流計算の縦断距離としたグラフを表示します。 縦軸はグラフ左側のコンボボックスで「水位」等を選択しま す。

### 不等流計算ファイル保存

不等流計算データを、弊社の製品「等流・不等流の計算・ 3DCAD Ver.9」形式のファイルに保存します。

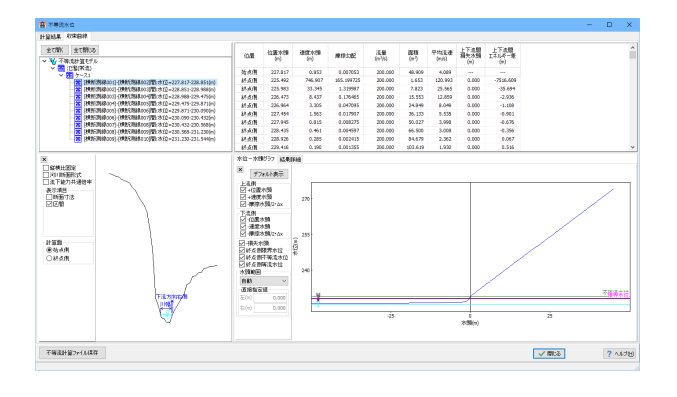

#### 収束曲線

メニュー<計算条件>-<不等流計算条件>のチェックボックス 「収束曲線を作成する」にチェックを入れると、収束曲線タブ が表示されます。

各計算ケースの各横断線ごとに、収束状況を確認することがで きます。

### ツリービュー

計算種類-計算ケース配下の各断面間の計算結果を選択しま す。

選択した断面間について、水位図、結果リスト、収束曲線を表 示します。

### 水位図

ツリービューで選択した断面間の終点側の水位図を表示しま す。水位は、右上の結果リストで選択した行の水位を表示しま す。

#### 計算結果リスト

ツリービューで選択した断面間の計算結果を表示します。

### 水位-水頭グラフ

水位と、水頭差(エネルギー差)の関係をグラフ化して表示しま す。

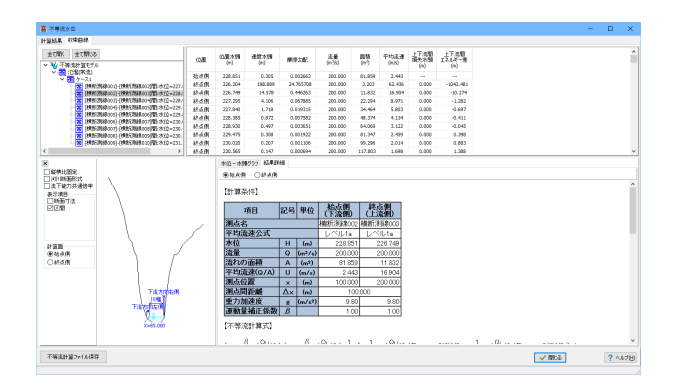

### 結果詳細

不等流の計算式と、計算結果リストで選択した水位における値 を表示します。

-始点側、終点側:表示する値を始点側とするか、終点側とす るかを選択します。

### <span id="page-20-0"></span>3 計算書を作成する

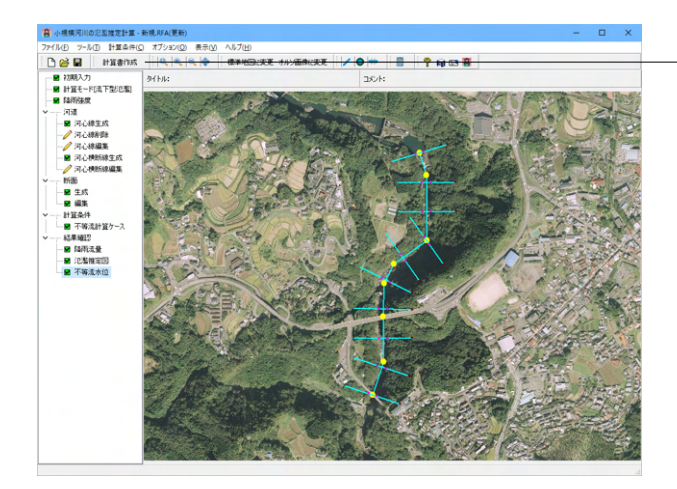

設計条件と計算結果を計算書形式で出力します。 計算結果は、計算済みの項目について出力可能です。

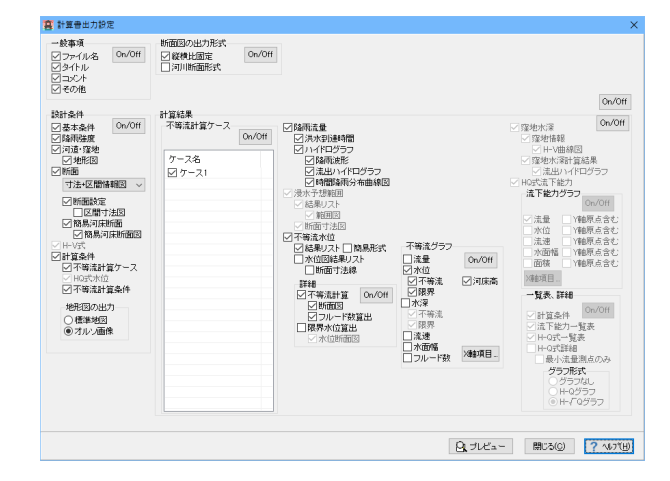

B F8出力編集ツール印刷ブレビュー  $\overline{a}$ ファイル(E) 表示(V) 電子納品(C) ヘルプ(H) (1) 表示 (2) 電子輸品 (2) 電子輸品 (2) 電子輸品 (2) 電子輸品 (2) 電子輸品 (2) 電子輸品 (2) 電子輸品 (2) 電子輸品 (2) 電子輸品 (2) 電子輸品 (2) 電子輸品 (2) 電子輸品 (2) 電子輸品 (2) 電子輸品 (2) 電子輸品 (2) 電子輸品 (2) 電子輸品 (2) 電子輸品 (2) 電子輸品 (2) 電子輸品 (2) 電子輸品 (2) 電子輸品 (2) 電子輸品 (2) 電  $\overline{\mathscr{L}}$ 祕  $\frac{1}{\left|\frac{1}{\sqrt{2}}\right|^{2}}$ E Ŋ n. 開 : 18<br>: 28  $\begin{array}{l} \mathbf{q} = \mathbf{q} + \mathbf{q} + \mathbf$ **FORUM**  $\rightarrow$   $\overline{4}$   $\overline{6/62}$   $\overline{) \cdot 293 \times 297mm}$ 

出力可能な項目について出力の有無が選択できますので、必 要に応じて出力項目を選択(チェック)してください。

「On/Off」ボタンにて、複数項目の一括選択、および選択解除 が行えます。

選択後に画面下側の「プレビューボタン」にて印刷プレビュー 画面が表示されます。

F8出力編集ツールが起動し、詳細報告書のプレビューが表示 されます。

### <span id="page-21-0"></span>4 その他

### 4-1 ツール

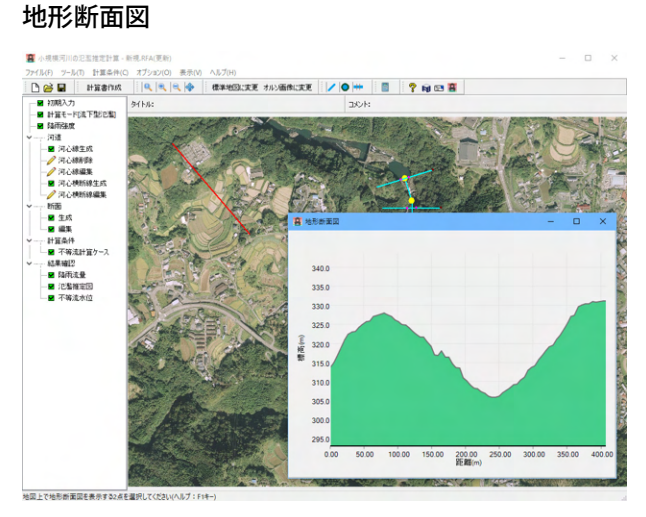

### 標準地図/オルソ画像上の任意の2点をクリックすると、2点を 結ぶ赤線を地図上に表示し、地形断面図を別ウィンドウで開き ます。

地形断面図は、横軸に赤線の始点から終点までの距離、縦軸 に各地点の標高を示した折れ線グラフを表示します。

キーボードのEscapeキー、マウスの右クリック、メニューの 「ツール|計測モード解除」の何れかでこのコマンドを終了し ます。

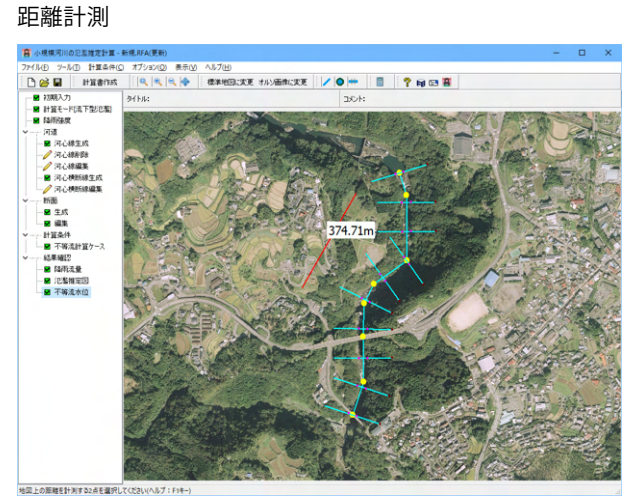

面積計測

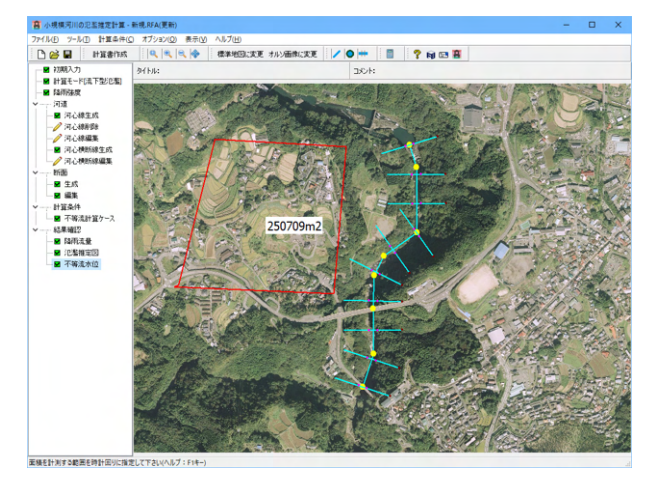

標準地図/オルソ画像上の任意の2点をクリックすると、2点を 結ぶ赤線と線分の長さを地図上に表示します。

キーボードのEscapeキー、マウスの右クリック、メニューの 「ツール|計測モード解除」の何れかでこのコマンドを終了し ます。

標準地図/オルソ画像上をクリックし、図形を定義します。 地図上で右クリックするとポップアップメニューが表示されま す。

図形の作成を終了したい場合は「入力終了」をクリックしてく ださい。図形作成が終了し、面積を表示します。 直前の点の定義に戻りたい場合は「直前の点のキャンセル」を クリックしてください。

キーボードのEscapeキー、メニューの「ツール|計測モード解 除」、および座標未選択時のマウスの右クリック、でこのコマン ドを終了します。

### <span id="page-22-0"></span>4-2 計算条件

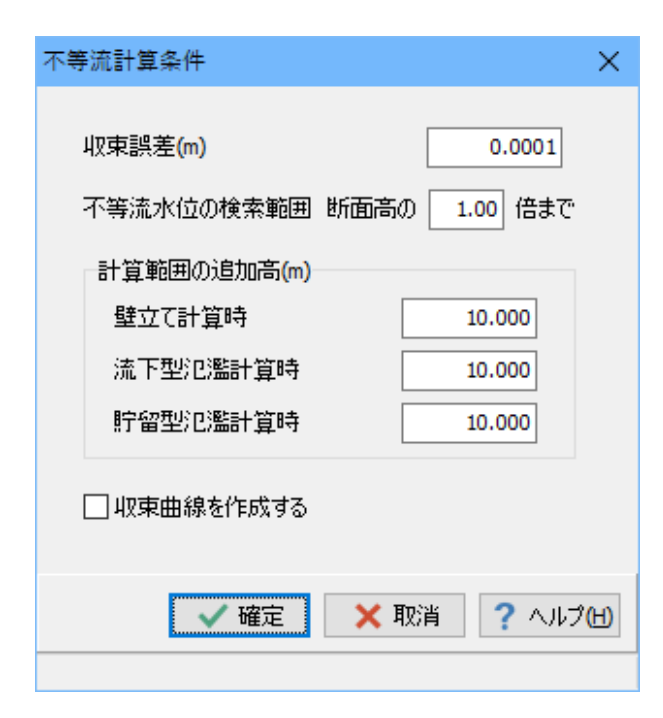

### 不等流計算条件

不等流計算時の計算条件を設定します。

### 収束誤差

不等流の逐次計算式が収束したとみなす値を指定します。

### 不等流水位の検索範囲

断面の計算範囲高内で不等流水位を求める場合は1.00を指定 します。

### 計算範囲の追加高

水が溢れない上限の水位からの追加高を指定します。

### 収束曲線を作成する

チェックした場合、収束曲線を作成します。 収束曲線は、「不等流水位」結果画面のタブ「収束曲線」で確 認可能です。

### 4-3 表示

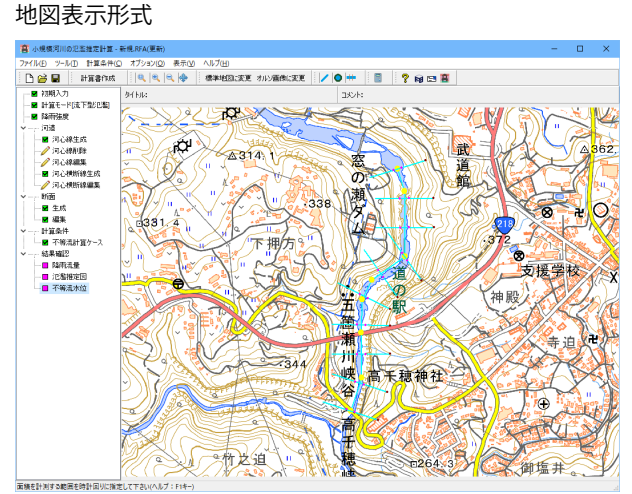

### 3D表示

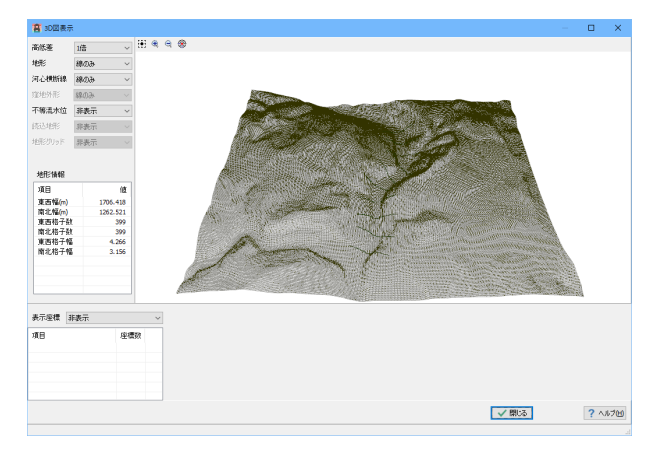

メイン画面、氾濫推定図に表示する地図を、標準地図、オルソ 画像から選択します。

地形モデル、河心横断線、窪地、不等流水位の情報を3Dモデ ルで表示します。

### <span id="page-23-0"></span>5 ファイルを保存する

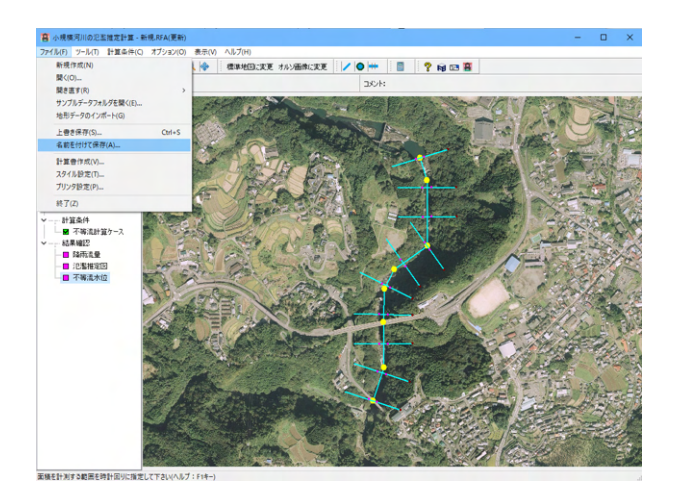

書 ファイルを開く ファイルの場所(J): SampleData  $\sqrt{999}$ 名前 更新日時 **▽ 種類**  $\overrightarrow{A}$ <br> $74 \times 7$   $77$ 検索条件に一致する項目はありません。 <mark>\_\_</mark>\_<br>デスクトップ  $\frac{1}{5(75)}$  $\sum_{P \subset \mathcal{L}}$  $\mathcal{L}$ ネットワーク  $\langle$ ファイル名(<u>N)</u>:  $\sqrt{2}$ **開く(Q)** ファイルの種類(J): 小規模河川の氾濫推定計算 入力保存ファイル (\*.RFA ~ キャンセル - ファイル情報<br>製品バージョン: 0.0.0.0<br>製品バージョン: 0.0.0.0<br>アイル۲ - ジョン: 0.0.0.0<br>アイルド ら 名:<br>番 番 名:<br>番 番 あ ぶ a) = 20<br>作成者名:<br>コメント:

メニューバーのファイル(F)より「名前を付けて保存」を選択し ます。

#### 任意のフォルダを指定して保存します。既存データを「上書き 保存」にて書きかえることも可能です。

データを保存すると、以下の4種類のファイルを選択したフォ ルダに保存します。

・小規模河川の氾濫推定計算データファイル(.RFA)

・地形データファイル([RFAファイル名].csv)

- ・オルソ画像ファイル([RFAファイル名]\_ort.png)
- ・標準地図画像ファイル([RFAファイル名]\_std.png)

### 小規模河川の氾濫推定計算 操作ガイダンス

2023年 3月 第1版

発行元 株式会社フォーラムエイト 〒108-6021 東京都港区港南2-15-1 品川インターシティA棟21F TEL 03-6894-1888

禁複製

### お問い合わせについて

本製品及び本書について、ご不明な点がございましたら、弊社、「サポート窓口」へ お問い合わせ下さい。 なお、ホームページでは、Q&Aを掲載しております。こちらもご利用下さい。

> ホームページ **www.forum8.co.jp** サポート窓口 **ic@forum8.co.jp FAX 0985-55-3027**

小規模河川の氾濫推定計算 **操作ガイダンス**

**www.forum8.co.jp**

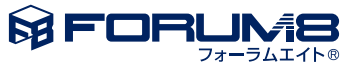